# **Media and Cost Analysis: Step-By-Step Guide**

Latest Update: October 30, 2012

## **1. Introduction**

Two approaches are presented in this Guide:

- Preliminary Analysis #1: To quickly assess the feasibility and potential savings that may result from using alternate delivery options. This approach is highly effective in analyzing courses with single learning objective/outcome. Key data is collected under the **Data Collection Wizard** and submitted for analysis. This approach (a) is simple to use, (b) assesses the potential for alternate delivery options within few minutes, and (c) analysis can be easily refined under the **Course Analysis** folder.
- Detailed Analysis #2: To assess the feasibility of using alternate blends of delivery options. Recommended for courses with multiple learning objectives/outcomes. To facilitate the forecasting of development, hardware, administrative, management, travel, instructors, facilities, transmission, maintenance and support costs; templates can be created and made available to all analysts. In addition to speeding the analysis process, Cost Templates ensure consistency in cost estimates, as well as facilitates carrying out multiple "what if scenarios". Detailed analysis is carried out under **Course Analysis** folder.

For in depth information, please refer to Chapters 3 to 10 of ADVISOR "Selecting the Right Blend of Delivery Options" User Guide. Remember that context sensitive help for each screen is also available by clicking on Help (button).

## **2. Table of Contents**

Approach #1: Preliminary Analysis **Conduct preliminary analysis (Step 1, page 2) Definitions of primary factors (Step 3a, page 3) Definitions of instructional design factors (Step 3b, page 4) Definitions of cost analysis factors (Step 3c, page 11) View course analysis (Step 4, page 13) Divide course into modules (Step 7, page 13) Rate the effectiveness of alternate delivery options (Step 8, page14) Compute the cost of alternate delivery options (Step 9, page 15) Select criterion for recommendation (Step 13, page 16) Generate report (Step 20, page 17)**

Approach #2: Detailed Analysis **Conduct detailed analysis (Step 1, page 19) Divide course into modules (Step 8, page 20) Rate the effectiveness of alternate delivery options (Step 13, page 21) Compute the cost of alternate delivery options (Step 16, page 23) Select criterion for recommendation (Step 31, page 25) Generate a report (Step 39, page 26)**

# **3. Approach #1: Preliminary Analysis**

- Objective: To determine the most economical delivery option that meets organizational, learning and learners' needs.
- Step 1. To analyze a new course, click on the **Data Collection Wizard** folder.

P.S. To edit an existing course or carry out a detailed analysis of a new course, click on the  $\Box$ **Course Analysis** folder.

- Step 2. Click on Add (button) (top left corner).
- Step 3. The following approach is used in assessing the most cost effective delivery option:
	- $\triangleright$  Identify delivery options that meet organizational, learning and learner needs
		- $\triangleright$  Forecast and compare the costs of plausible options

Critical data required for analyzing a new course is presented in this section. General info is requested in the 1<sup>st</sup> tab, instructional design factors in the 2<sup>nd</sup> [Instructional Requirements] tab and cost data in the 3rd [Cost Factors] tab. All fields with an asterisk (\*) should be completed. But of course, the more data you provide the better the results. Once all screens (i.e., the 3 tabs) have been completed, click Save.

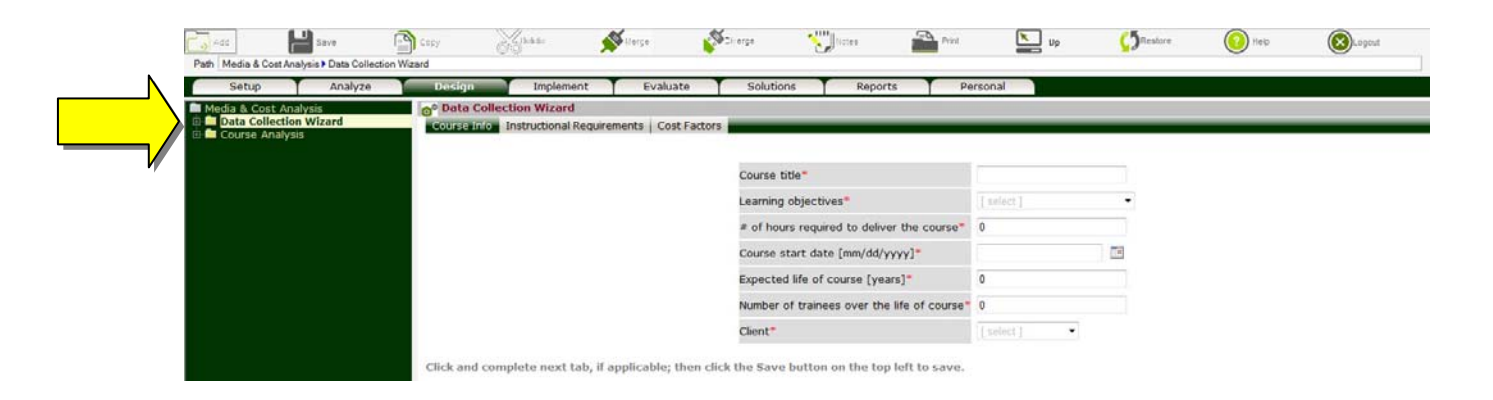

For your reference, a brief description of requested data is presented below.

## Step 3a. General Information

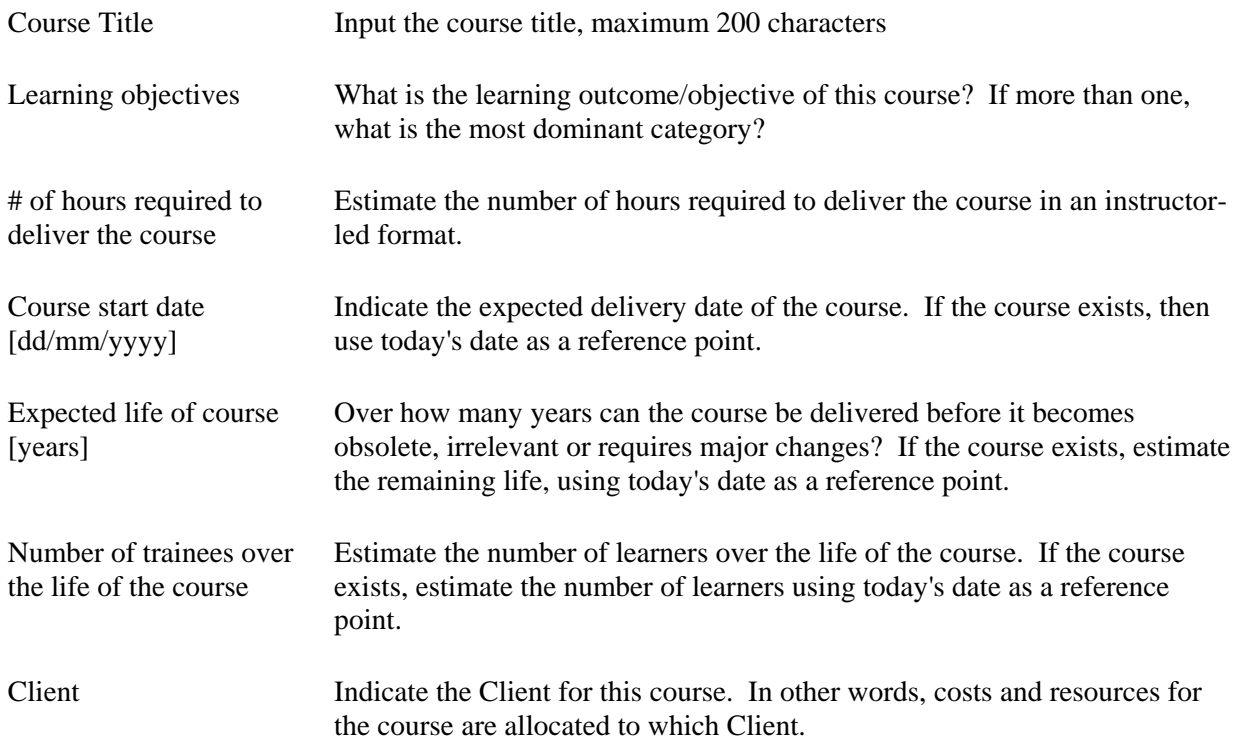

## Step 3b. Instructional Design Factors

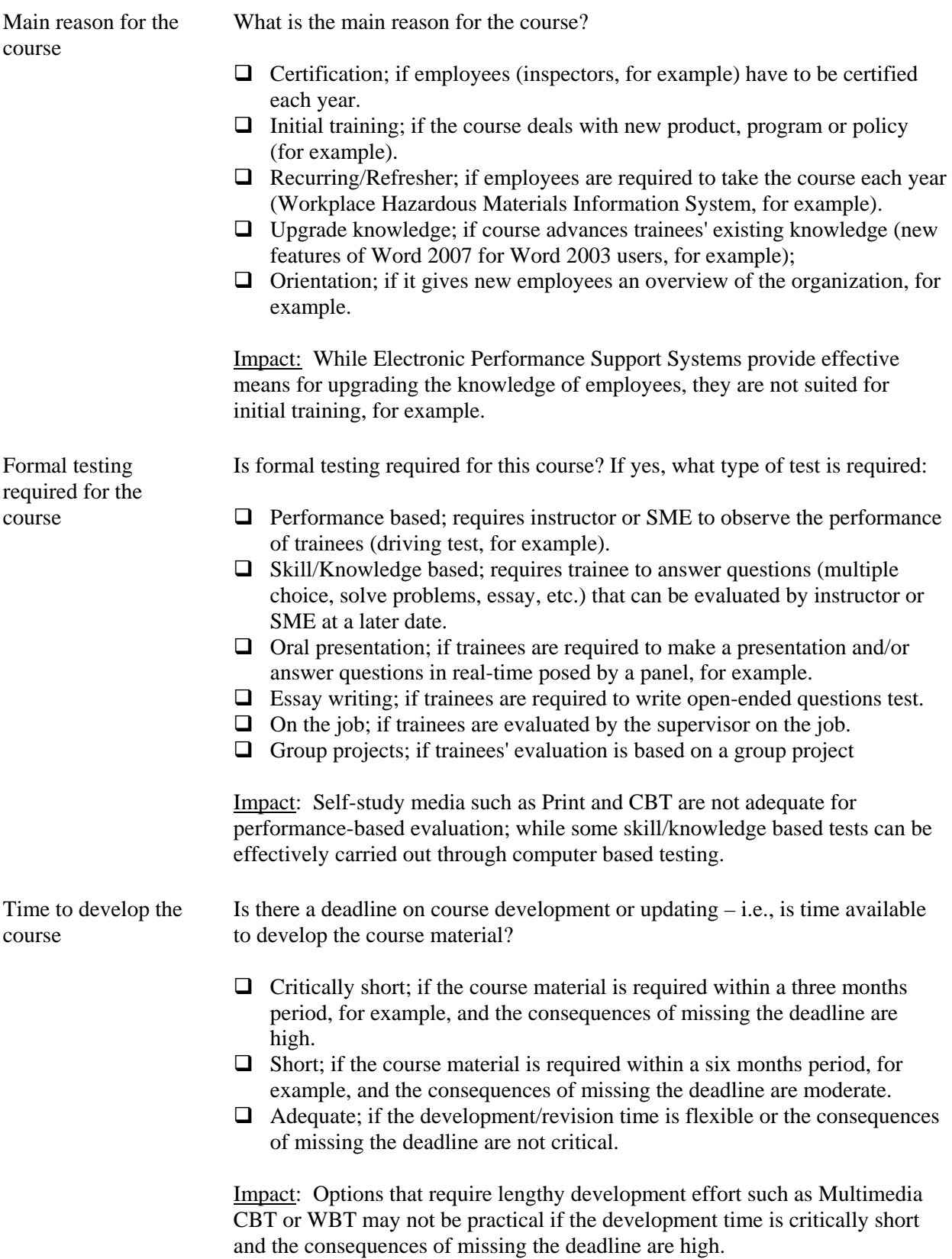

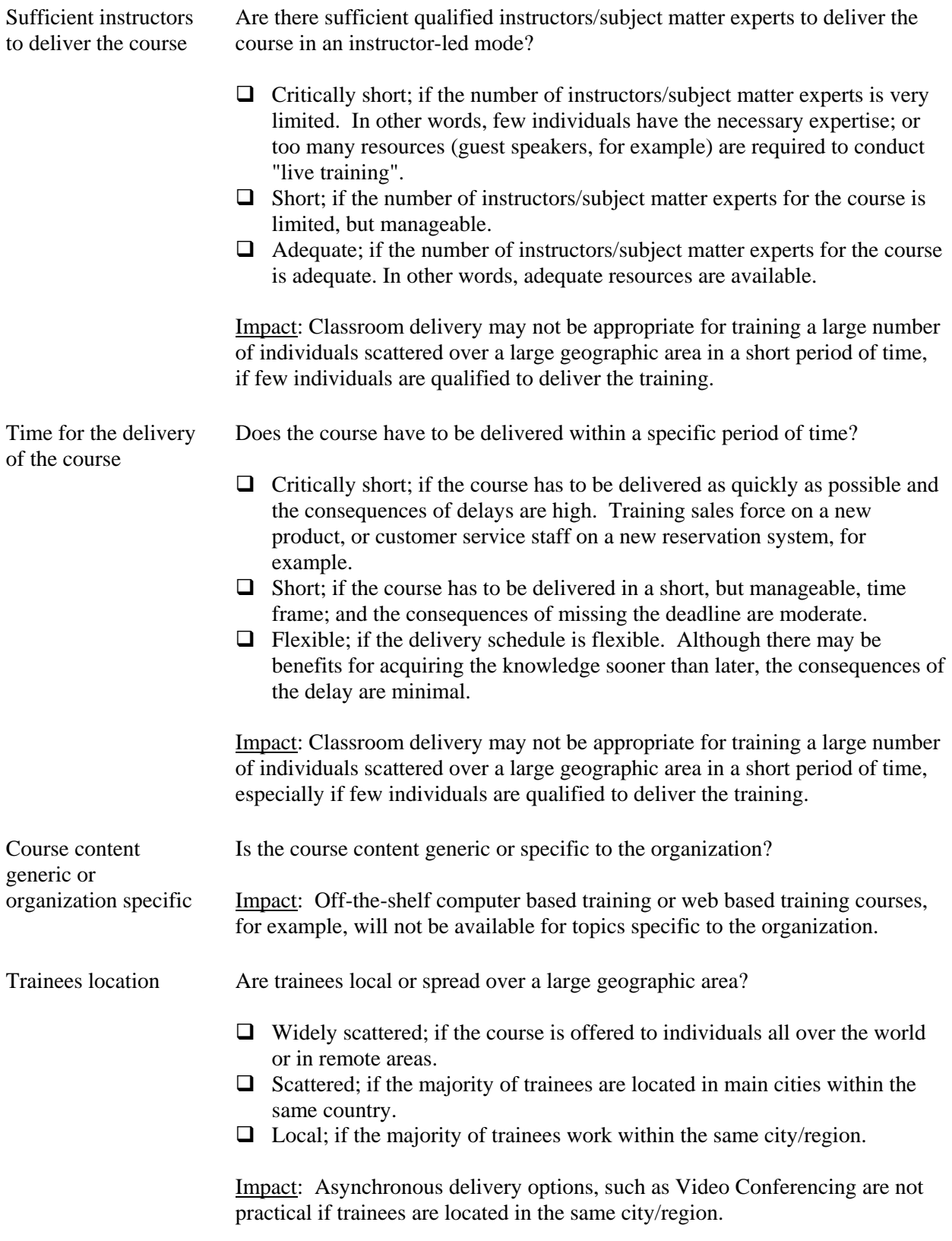

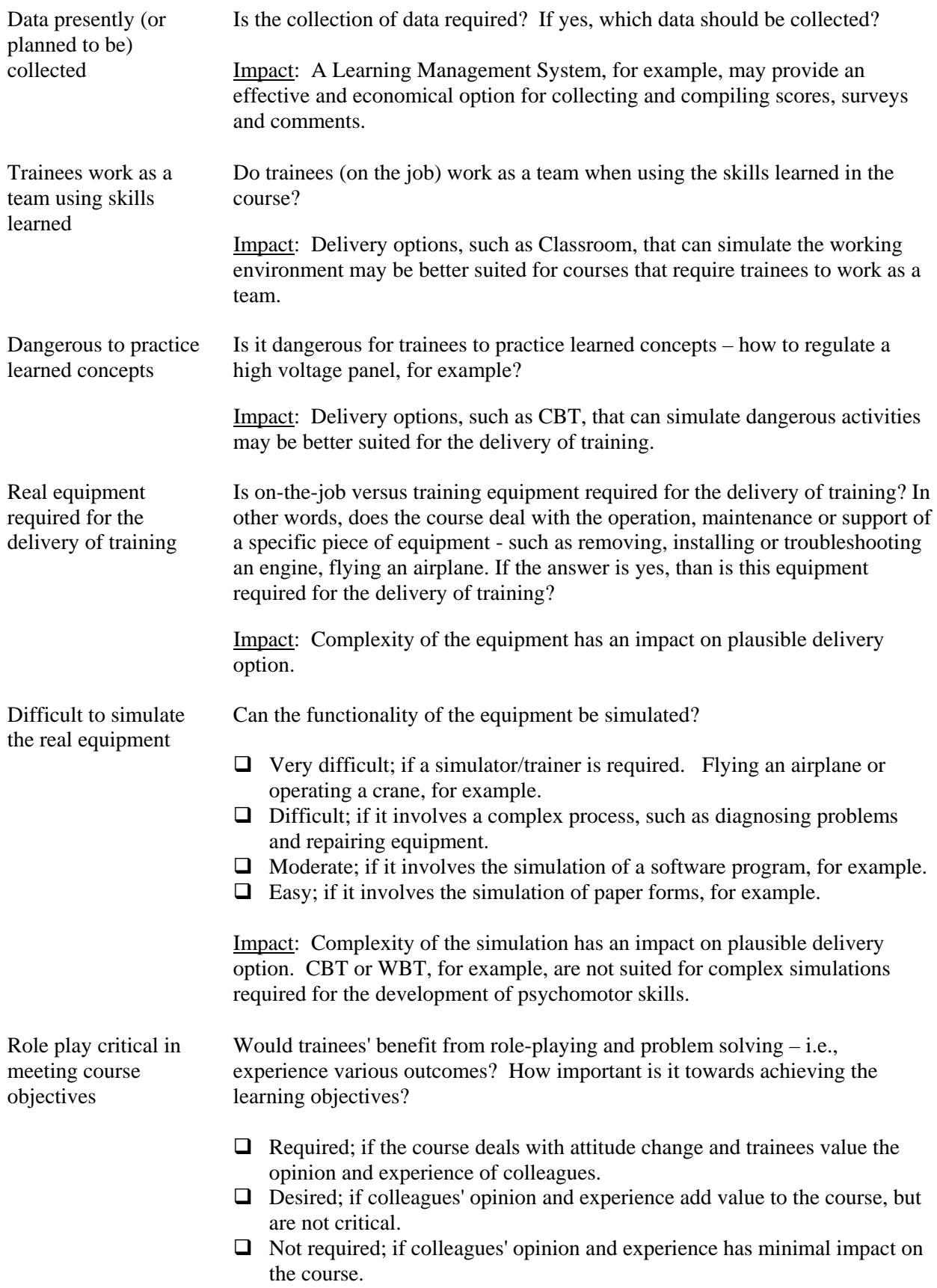

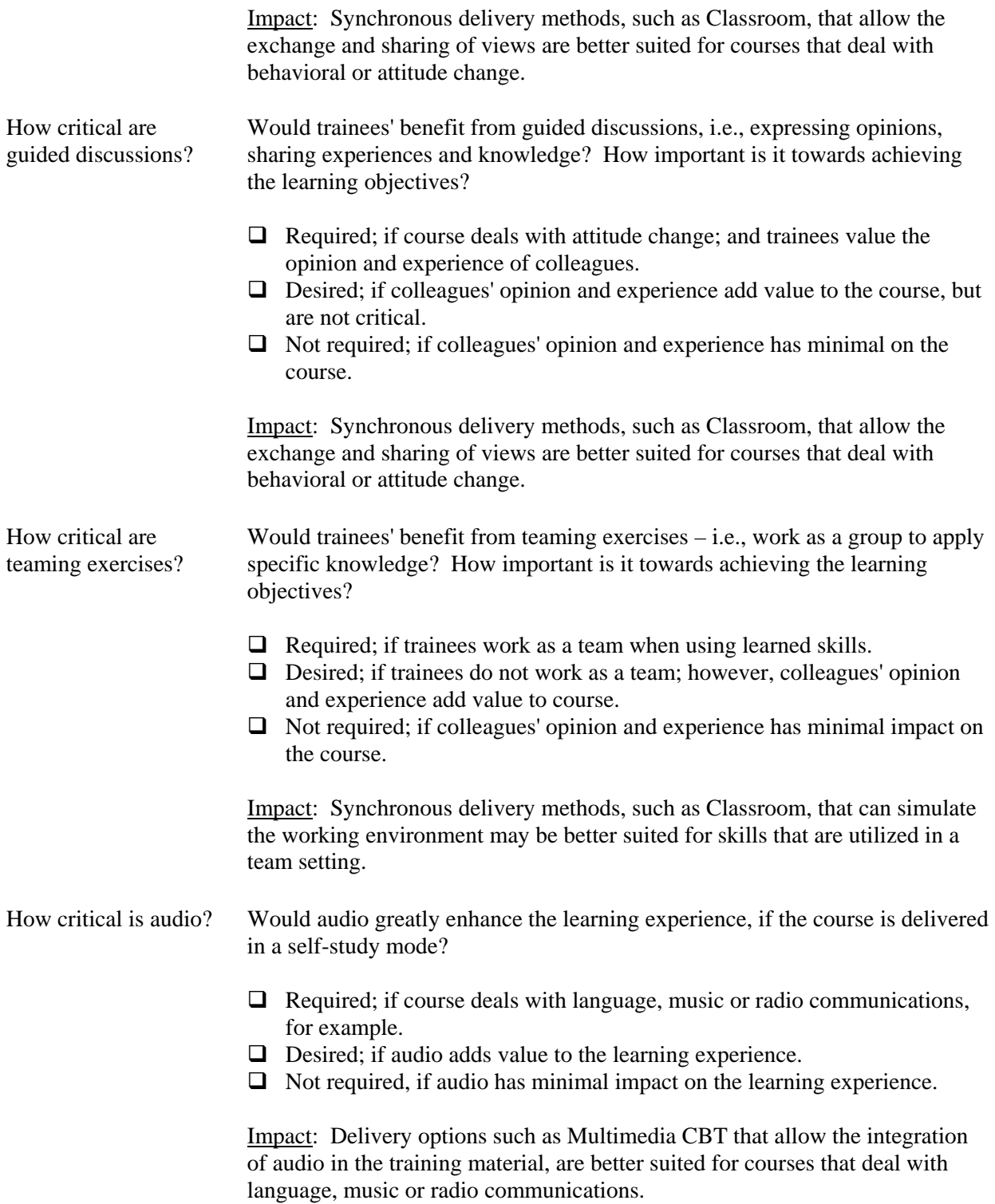

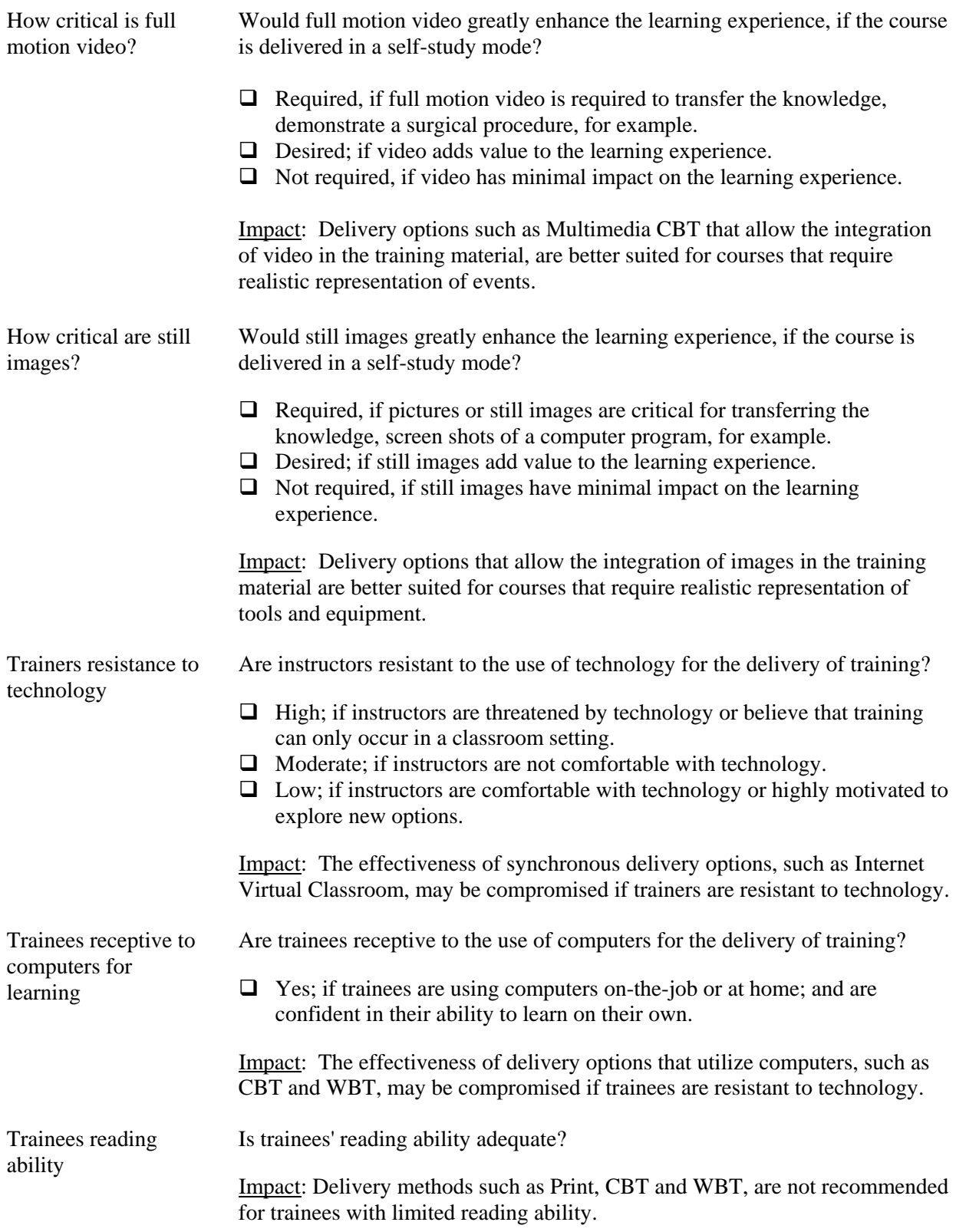

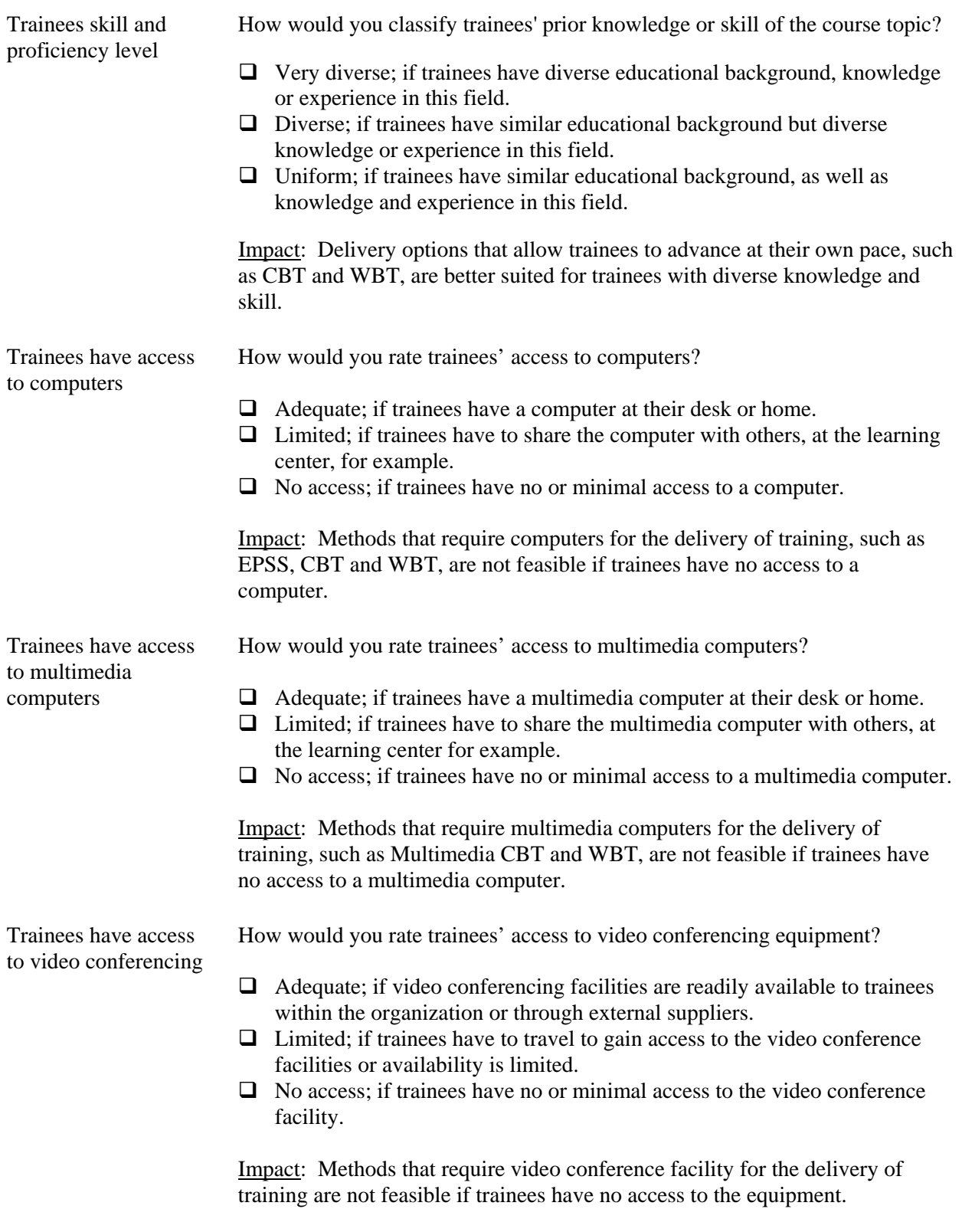

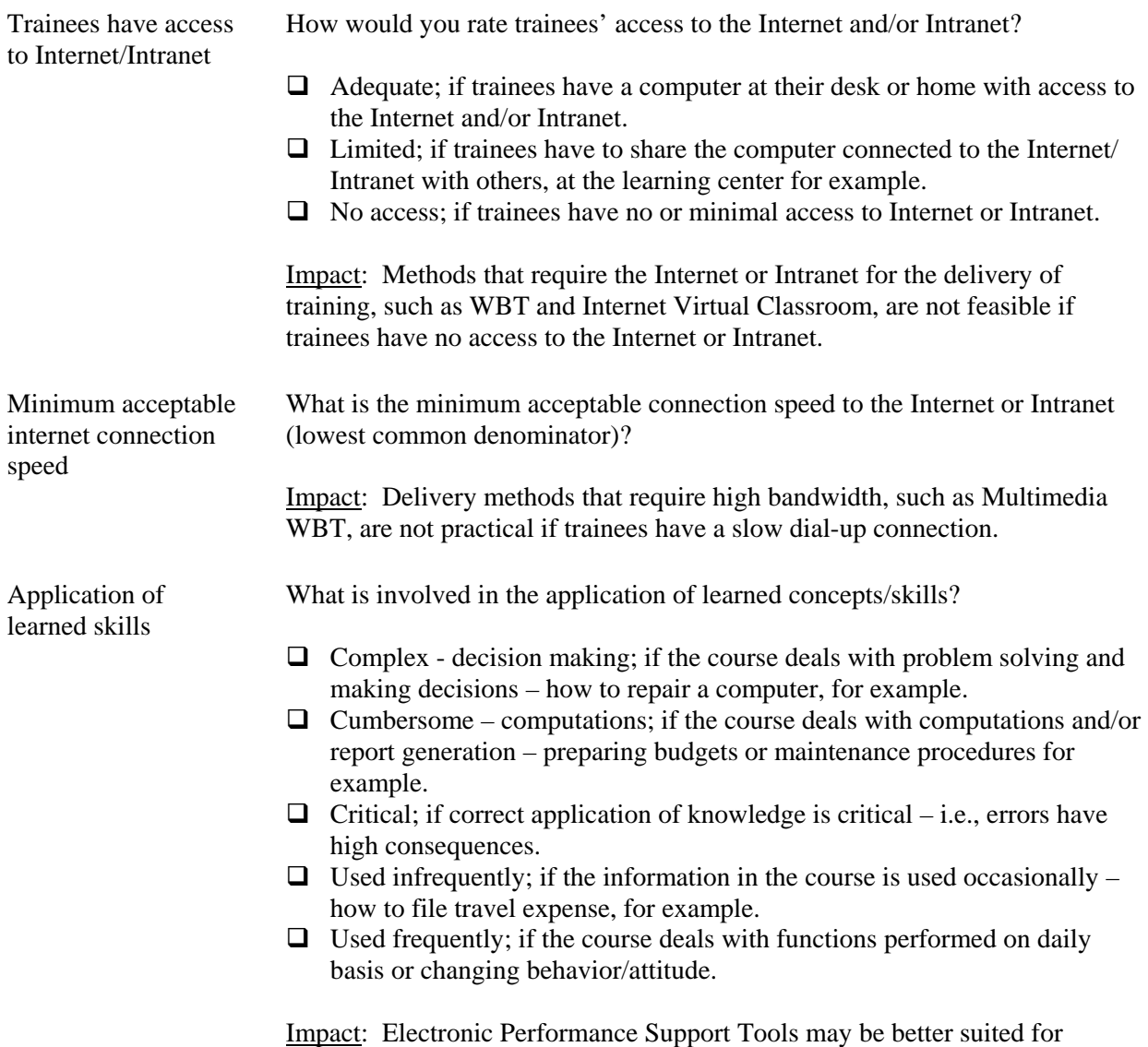

complex or critical tasks, for example.

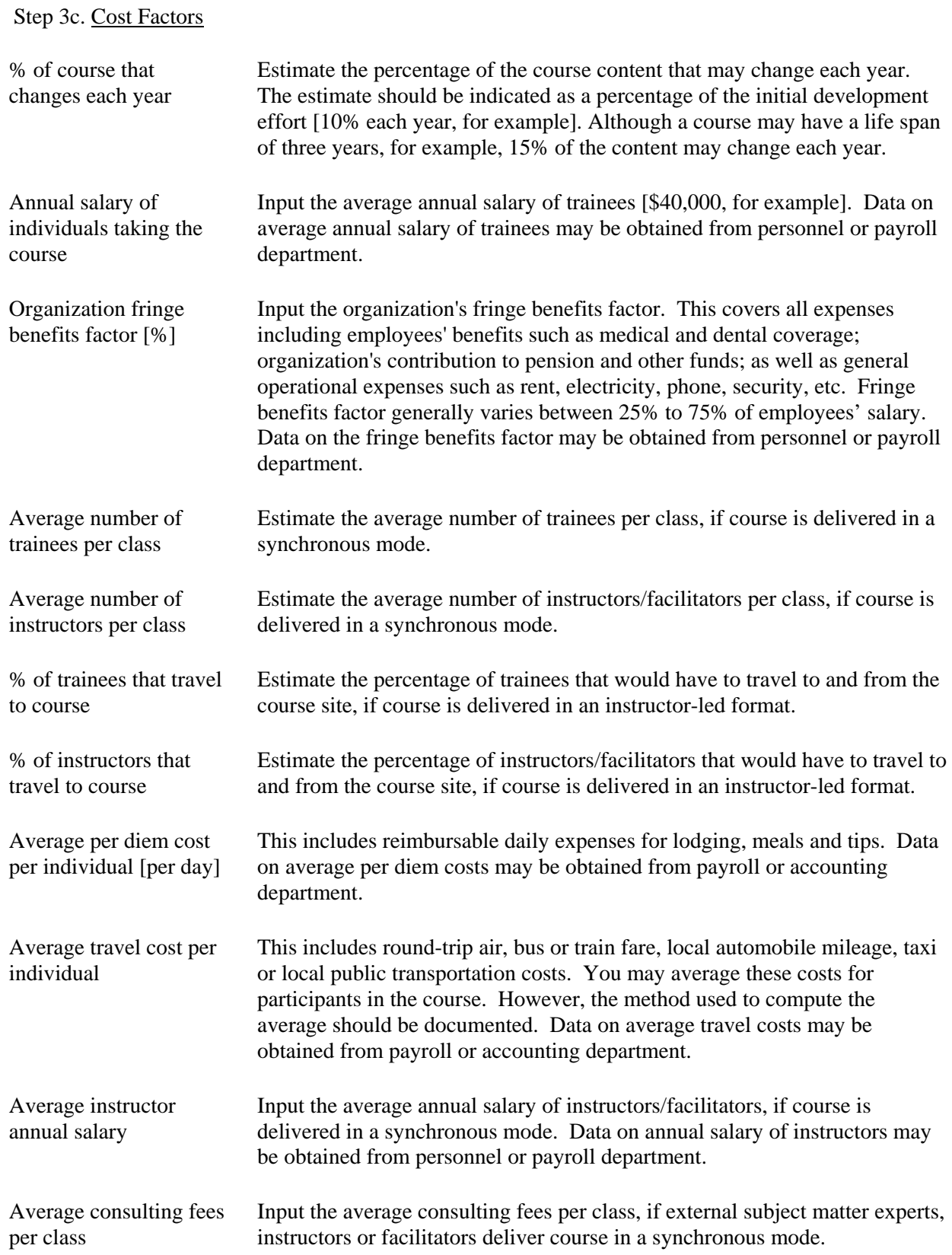

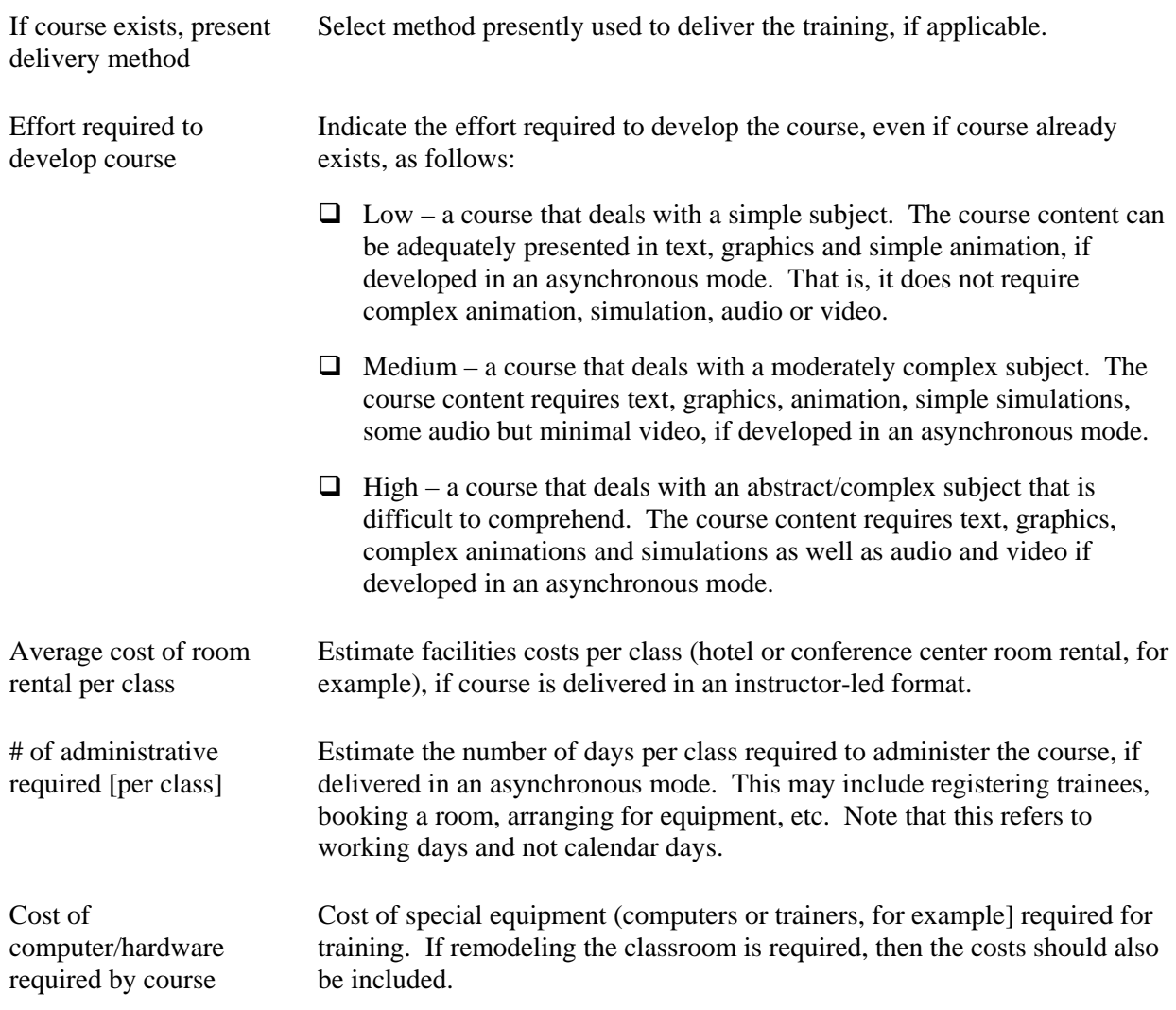

Step 4. To view and/or modify the preliminary analysis, click on the **Course Analysis** folder. A list of available courses is presented.

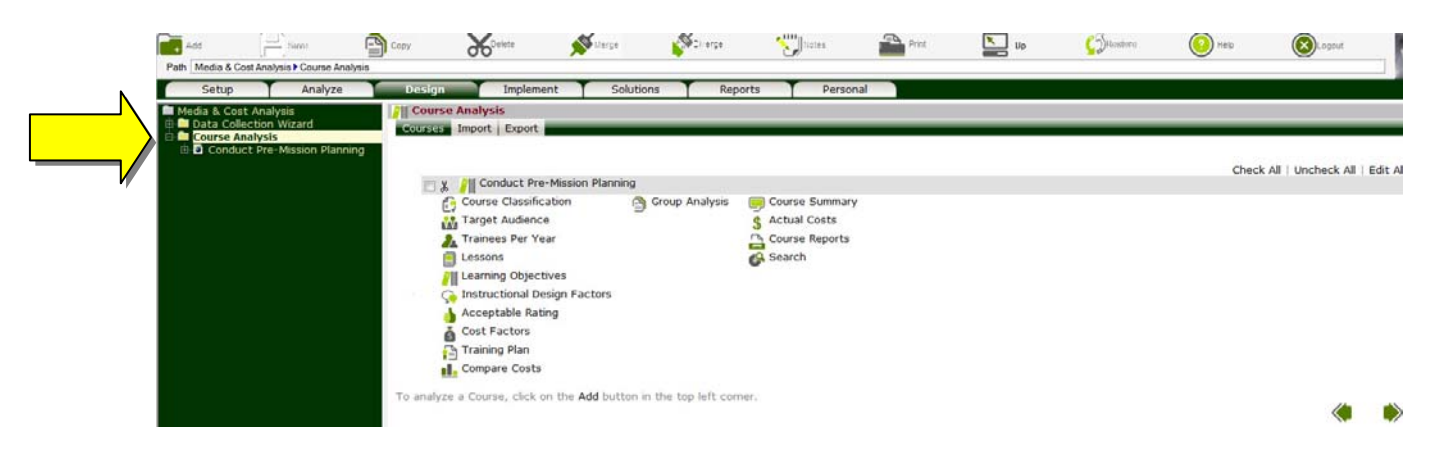

- Step 5. Click on  $\equiv$  next to the **Course Analysis** folder to expand and the  $\equiv$  next to the **Q** (course **title)** node to view available options.
- Step 6. To view the results of the preliminary analysis, click on the  $\blacksquare$  next to the  $\blacksquare$  Group Analysis folder to expand. A list of the sections within the course is presented. Only one group is generated by the **Data Collection Wizard**.
- Step 7. Each group (section) is analyzed separately to determine the most economical delivery option that meets organizational, learning and learners' needs. Click on  $\blacksquare$  next to the  $\blacksquare$  (group title) node to display the analysis steps.

The results for each module are presented under the **Module Summary** folder. The results from all modules are combined under the **Course Summary** folder to determine the right blend of delivery options for the course.

Step 8. To view the rating of plausible delivery options, click on the  $\blacksquare$  next to the  $\blacksquare$  Media Analysis folder to expand and then click on the **Rating** node. Plausible delivery options are rated in this screen to reflect their ability to meet organizational, learning and learners' needs. A 100% rating indicates that the delivery option meets all stated requirements. A 0% rating indicates that the delivery option did not meet a critical requirement and should not be considered any further. To find why a delivery option is not recommended or why its rating has been reduced, click on the rating next to the delivery option. The reasons are presented in window at the bottom of the screen – based on provided information.

Based on industry averages, the number of hours needed to develop one hour of training is also presented next to each media.

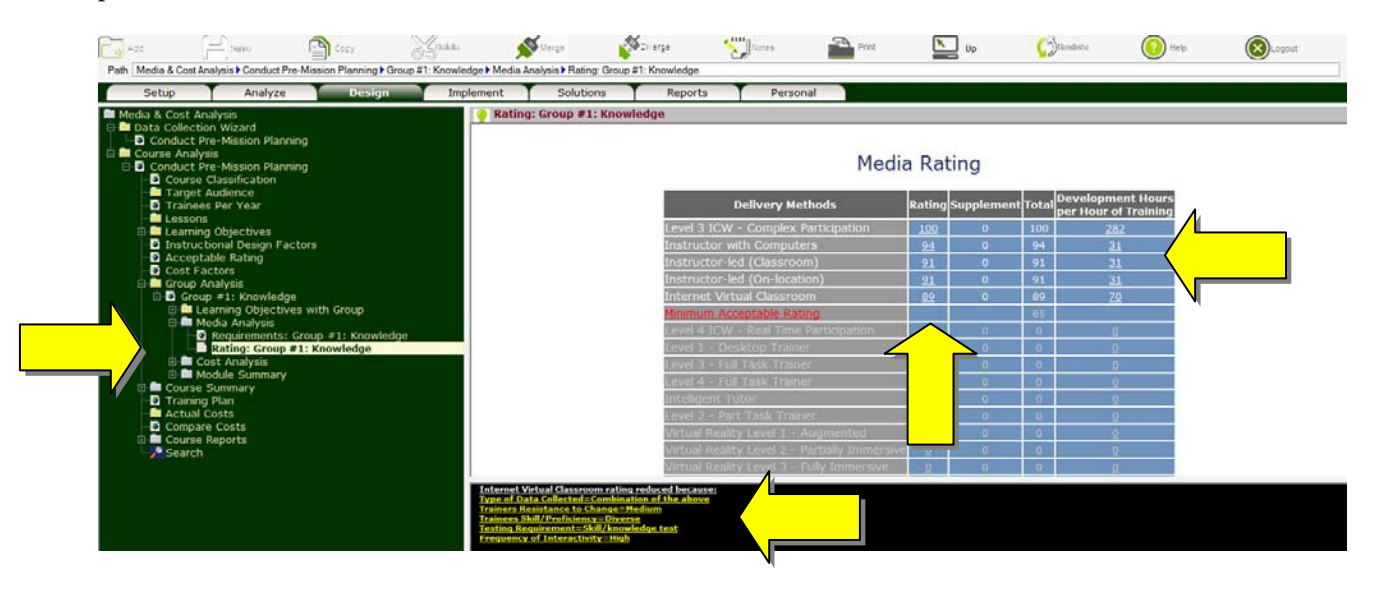

Step 9. To view a detailed breakdown of the costs of plausible delivery options, click on the  $\Box$  next to  $\Box$ **Cost Analysis** folder to expand and then click on the **Summary** node. ADVISOR automatically selects the most effective delivery option for each group. To view and change selected options, click on the **Delivery Options** node.

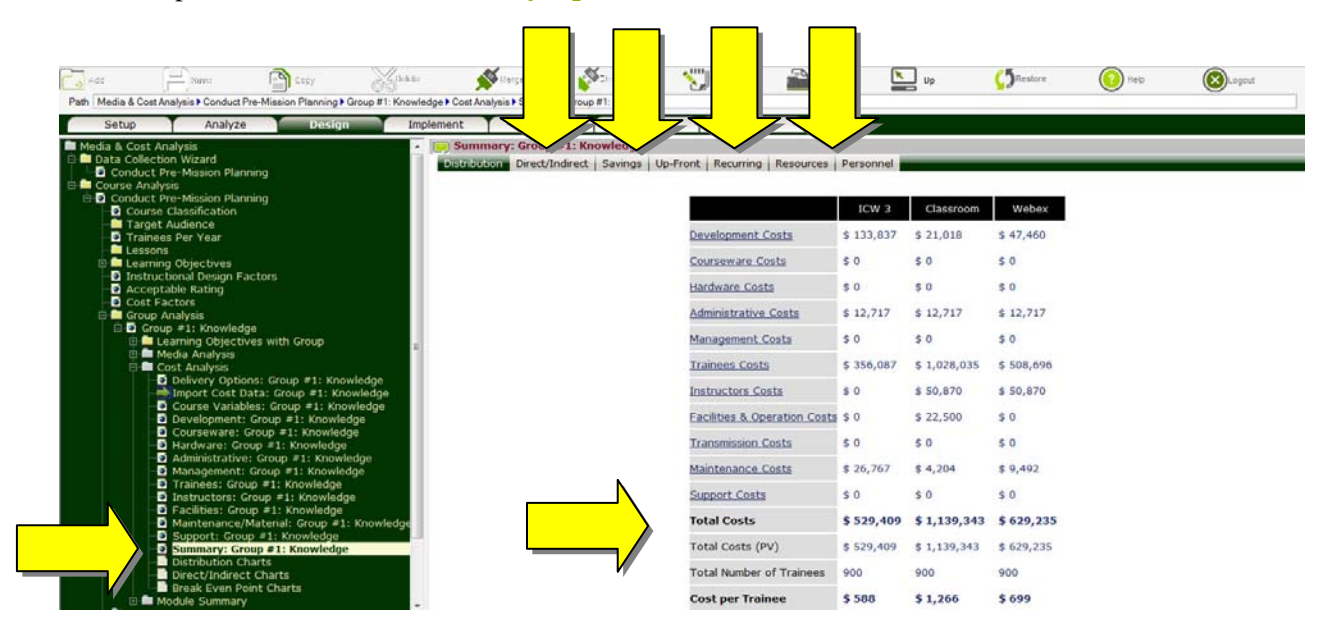

Step 10. You may also view direct (budget related) costs, indirect (productivity related) costs, savings that may result from utilizing alternate delivery options, start-up and recurring costs as well as personnel required to design, develop, deliver, administer, maintain and support this module by clicking on corresponding tabs.

To view graphical representations of the results, click on the **Distribution Charts**, **D Direct/Indirect Charts** or **Break Even Point Charts** nodes.

- Step 11. To find out how each item (development costs, for example) is computed, click on the corresponding ( **Development**) node. You may also edit any field and click Save to recompute.
- Step 12. The ratings as well as the costs of plausible delivery options are taken into consideration when making recommendations. To find out the most cost effective delivery option, click on the  $\boxplus$ next to the **Module Summary** folder to expand.

Step 13. Two criterions may be used to order plausible delivery options:

- Most Economical. Orders delivery options that meet organizational, learner and instructional needs [under the **Rating** node under the **Media Analysis** folder] from least to most expensive.
- Most Cost Effective. Orders delivery options that meet organizational, learner and instructional needs [under the **Rating** node under the **Media Analysis** folder] from most to least cost effective. In other words, based on their effectiveness to cost ratio.

To select the criterion, click on the **Criterion** node, select the desired option and click Save.

Step 14. To view recommended delivery options for this group, click on the **Recommendations** node. They are presented from most to least favorable.

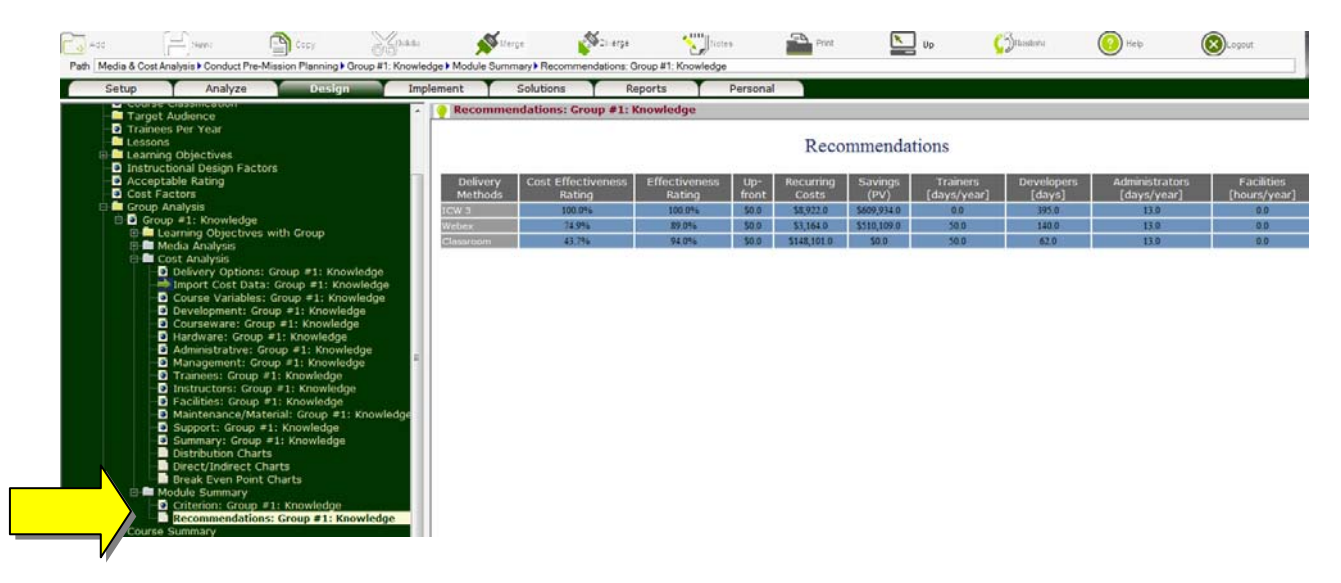

- Step 15. If training program/course has multiple sections, ADVISOR will recommend the most favorable delivery option (Step 14.) within each group. To create and compare alternate blends of delivery options, click on the  $\blacksquare$  next to the  $\square$  Course Summary folder to expand.
- Step 16. Two blends are automatically created by ADVISOR, namely: Currently Used and ADVISOR Recommendation. To view options recommended by ADVISOR, for example, click on  $\boxplus$  next to **Delivery Options** folder to expand, click on  $\overline{\mathbb{E}}$  next to **ADVISOR Recommendation** node to expand, and click on the **Delivery Methods** node to view delivery options recommended by ADVISOR.

To create additional blends, click on **Delivery Options** folder, click Add (button), input the delivery option title (analyst recommendations, for example) and click Save. Click on  $\mathbb{F}$  next to the **(delivery option)** node that was created, click on the **Delivery Methods** node, select the desired blend of delivery options and click Save.

- Step 17. Click on **Base of Comparison** node, select delivery option to be used as base of comparison and click Save. In general, the Currently Used or method commonly used for the delivery of training should be selected as the base of comparison.
- Step 18. To view detailed breakdown of the costs of alternate blends of delivery options for training program/course, click on the **Cost Distribution** node. You may also view direct (budget related) costs, indirect (productivity related) costs, savings that may result from utilizing alternate delivery options, start-up and recurring costs as well as personnel required to design, develop, deliver, administer, maintain and support course by clicking on corresponding tabs.

To view graphical representations of the results, click on the **Distribution Charts**, **Direct/Indirect Charts** or **Break Even Point Charts** nodes.

- Step 19. Once you have had the opportunity to evaluate and compare the effectiveness as well as the costs of alternate blends of delivery options, an option should be recommended by clicking on the **User Recommendation** node, selecting the desired delivery option and clicking Save.
- Step 20. A comprehensive business case report that documents process used to rate the effectiveness and compute the costs of alternate delivery options can be generated by clicking on the **Course Report** node, selecting items to be included and clicking the Save button. The report in html format is presented in a new window. You may print or save the report using the corresponding functions in your Browser.

Since the report is in html format, you can quickly advance to any section by clicking on the corresponding title in Table of Contents. To return to ADVISOR, close the Course Report window.

## **Remember that context sensitive help is also available for each screen by clicking on the Help (button). Enjoy!**

# **4. Approach #2: Detailed Analysis**

- Objective: To determine the most economical blend of delivery options that meets organizational, learning and learners' needs.
- Step 1. To analyze a new course, click on the **Course Analysis** folder.
- Step 2. Click on Add (button) (top left corner).
- Step 3. Input requested data and click Save to create the course.

Note: You may share your analysis with colleagues (i.e., Users assigned to the same Client) by clicking on [Sharing] tab, placing checkmarks next to their names and click Save.

- Step 4. Click on  $\mathbb{E}$  next to the **C** (course title) to expand.
- Step 5. Click on **Import Course Templates** node, select desired Templates and click Save. You may view and edit imported data by clicking on the **Instructional Design Factors** and **Cost Factors** nodes.

Note: If no Templates are available, the **Import Course Templates** node will not be presented.

Step 6. Click on **Target Audience** folder. To select audience for this course, place checkmarks next to the appropriate jobs (positions) and click Save.

Note: If Job Profiles have not been defined, the **Target Audience** folder will not be presented.

Step 7. Click on **Trainees per Year** node, input the number of trainees in each year and click Save.

Step 8. Click on **Learning Objectives** folder. To add a new learning objective, click on Add (button) (top left corner), input required information and click Save. The following issues should be considered when completing this section:

Learning Objective/Outcome:

- $\triangleright$  Software refers to the ability of individuals to use a software application, an operating system, a legacy system or an information management system effectively and efficiently. Learning a software application requires the use of both cognitive and psychomotor skills. Select Software as a primary learning objective/outcome if the purpose of the learning objective is to provide personnel with the knowledge, comprehension and skills needed to use a software application and/or operating system. For example, "Personnel will be able to type and format a letter", "Personnel will be able to import charts into an MS Word document".
- $\triangleright$  Knowledge refers to the ability of individuals to recall, recognize, understand, translate and interpret information as well as use learned material in specific instances. Select Knowledge as a primary learning objective/outcome if the purpose of the learning objective is to enable personnel to name parts of an object, point out certain object, state definition, classify an object into a category, contrast two objects, apply theoretical knowledge to perform a task or use a particular set of procedures. For example, "Personnel will be able to explain and describe the rules and procedures for lodging a complaint within the department."
- $\triangleright$  Mental Skills refers to the ability of individuals to compare, contrast and break down a problem in order to arrive at a solution. In other words, issues that involve thinking, reasoning, analyzing, judging and inferring. Select Mental Skills as the primary learning objective/outcome if the purpose of the learning objective is to provide personnel with the skills to select and organize alternatives, or derive solutions to a problem. For example, "Personnel will be able to choose the most effective instructional strategy for specific learning outcomes", "Personnel will be able to solve mathematical formula by combining previous learned rules".
- $\triangleright$  Psychomotor Skill refers to the ability of individuals to perform a physical task. A task that requires physical exertion or manipulation of an object. In other words, tasks that require physical movement. Skills are learned capabilities whose outcomes are demonstrated through speed, accuracy and quality of the performed task. Select psychomotor Skill as a primary learning objective/outcome if the purpose of the learning objective is to provide personnel with "practical skills" or "motor skills" that require perception, decision and action to perform the task. For example, "Personnel will be able to climb a telephone pole", "Personnel will be able to repair a flat tire".
- $\triangleright$  Attitude refers to individuals' personal beliefs and/or preferences towards an object, situation or person. In other words, their mental state that influence behavior, choices and opinions. Select Attitude as a primary learning objective/outcome if the purpose of the learning objective is to change, in some way, the attitudes, behavior, preferences and/or value systems of personnel. For example, "Personnel will demonstrate positive attitudes and behaviors towards new work procedures", "Personnel will be more sensitive to colleagues with varied cultural backgrounds".

If a learning objective has more than one learning objective/outcome, then it should either be divided into multiple learning objectives or the most dominant category selected.

#### Classification:

To facilitate the process of grouping objectives with similar characteristics, each learning objectives can be classified in line with Bloom's Taxonomy. An [Auto Allocate] tab/function is also provide at the **Learning Objectives** folder to automatically group learning objectives based on learning outcome and classification.

#### Group:

Although it is feasible to analyze each learning objective separately to determine the most cost effective option for the delivery of training, the process can be extremely cumbersome. To drastically reduce the time needed to identify the most effective blend of delivery options without compromising the integrity of the analysis, learning objectives with similar outcome and characteristics can be grouped and analyzed as a single unit (group).

Indicate the group in which the learning objective should be placed. Please note that learning objectives can only be placed in groups with similar learning outcomes. That is, you may place all Knowledge objectives within the same group, but cannot place Knowledge objectives with objectives that deal with Mental or Psychomotor Skills.

Step 9. Click on **Instructional Design Factors** node, input the required information under [Content], [Audience], [Limitations], [Hardware] and [Application] tabs and click Save.

Note: You do not have to answer all questions. Recommendations are based on provided information.

Step 10. Click on **Cost Factors** node, input the required information under [Trainees] tab and click Save.

If training program/course is divided into multiple Groups (Step 8.), each group is analyzed separately to determine the most economical delivery option that meets your needs. The results for each group are presented under the **Module Summary** folder. Once all groups have been analyzed, plausible options from each group can be combined to determine the most economical blend for training program/course under the **Course Summary** folder.

To view the groups within the course, click on the  $\blacksquare$  next to  $\blacksquare$  Group Analysis folder to expand. Steps 11 through 34 should be repeated for each Group.

Step 11. Click on  $\overline{\mathbb{B}}$  next to the *group title*) node to expand.

Step 12. Click on *g* (group title) node, input required information and click Save.

Step 13. Click on  $\equiv$  next to the **Media Analysis** folder to expand.

Step 14. Click on the **Requirements** node input or update the required information under [Content], [Display], [Design], [Activity], [Environment], [Safety], [Evaluation] and [Limitation] tabs and click Save.

 Note: If Instructional Templates are not available, you can select under the Template field and click Save to import.

Step 15. To view the rating of plausible delivery options, click on the **Rating** node. Plausible delivery options are rated in this screen to reflect their ability to meet organizational, learning and learners' needs. A 100% rating indicates that the delivery option meets all stated requirements. A 0% rating indicates that the delivery option did not meet a critical requirement and should not be considered any further. To find why a delivery option is not recommended or why its rating has been reduced, click on the rating next to the delivery option. The reasons are presented in window at the bottom of the screen – based on provided information.

Based on industry averages, the number of hours needed to develop one hour of training is also presented next to each media.

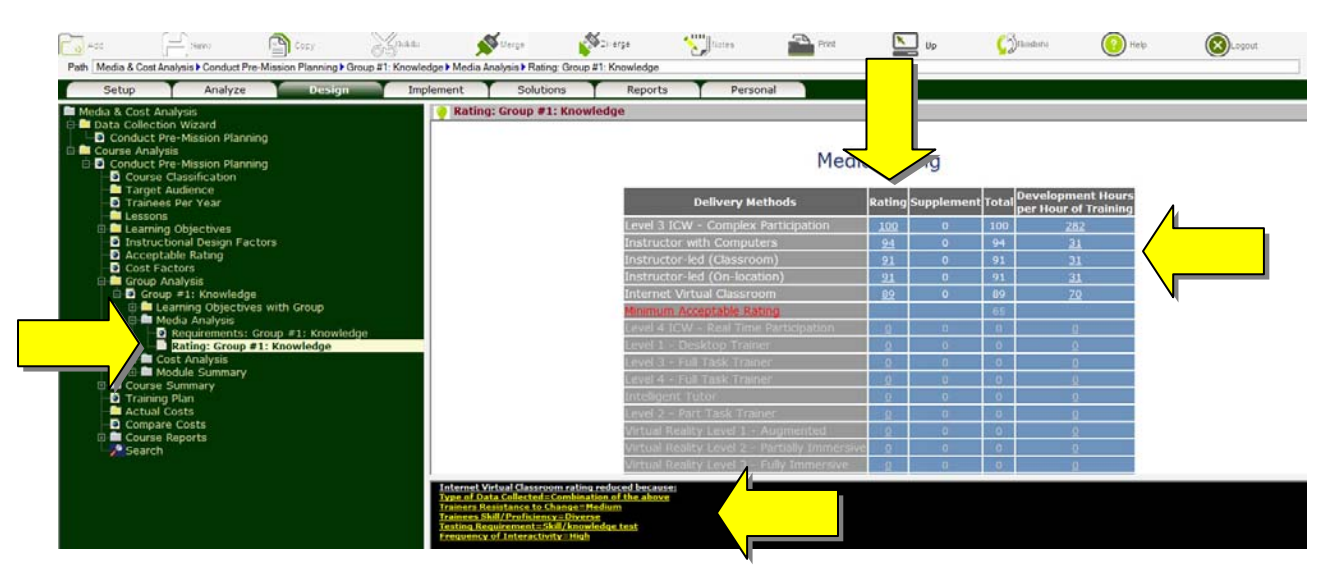

- Step 16. To view the costs of alternate delivery options, click on  $\mathbb{E}$  next to the **Cost Analysis** folder to expand.
- Step 17. Click on **Delivery Options** node, select delivery options to be compared, input title, indicate current delivery option as well as base for comparison and click Save.
- Step 18. Click on **Import Cost Data** node, select the desired Templates and click Save. You may view and edit imported data by clicking on the corresponding node under the **Cost Analysis** folder.

Note: If Cost Templates are not available, the **Import Cost Data** node will not be presented.

- Step 19. Click on **Course Variables** node, input the required information for each delivery option and click Save.
- Step 20. To estimate development costs, click on **O**Development node, input the required information for each delivery option and click Save.
- Step 21. To estimate hardware costs, click on **Hardware** node, input the required information under [Purchase] and [Operation] tabs for each delivery option and click Save.
- Step 22. To estimate administrative costs, click on **Administrative** node, input the required information for each delivery option and click Save.
- Step 23. To estimate management costs, click on **Management** node, input the required information for each delivery option and click Save.
- Step 24. To estimate trainees' costs, click on **Trainees** node, input the required information for each delivery option and click Save.
- Step 25. To estimate instructors' costs, click on **Instructors** node, input the required information for each delivery option and click Save.
- Step 26. To estimate facilities' costs, click on **Facilities** node, input the required information for each delivery option and click Save.
- Step 27. To estimate transmission costs, click on **Transmission** node, input the required information for each delivery option and click Save.
- Step 28. To estimate maintenance costs, click on **Maintenance/Material** node, input the required information for each delivery option and click Save.
- Step 29. To estimate support costs, click on **Support** node, input the required information for each delivery option and click Save.

Step 30. For a detailed breakdown of the costs of plausible delivery options, click on the **Summary** node. You may also view direct (budget related) costs, indirect (productivity related) costs, savings that may result from utilizing alternate delivery options, start-up and recurring costs as well as personnel required to design, develop, deliver, administer, maintain and support this module by clicking on corresponding tabs.

To view graphical representations of the results, click on the **Distribution Charts**, **Direct/Indirect Charts or <b>B**Break Even Point Charts nodes.

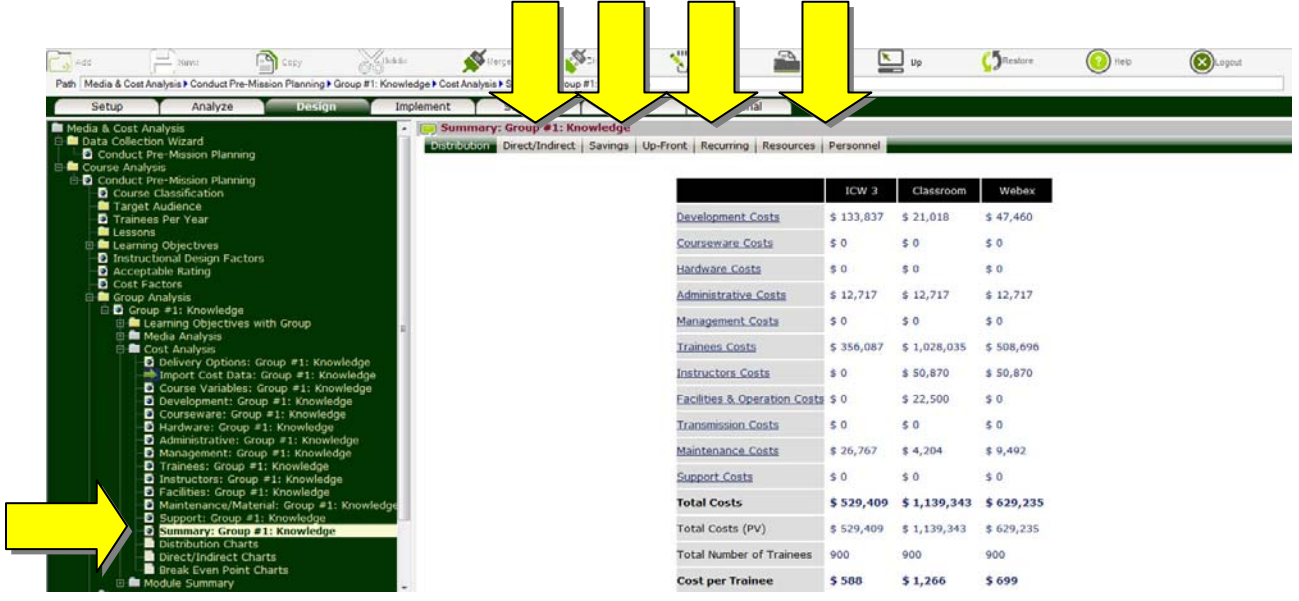

- Step 31. The ratings as well as the costs of alternate delivery options are taken into consideration when making recommendations. To find out the most cost effective delivery option, click on  $\mathbb{F}$  next to the **Module Summary** folder to expand.
- Step 32. Two criterions may be used to order plausible delivery option:
	- Most Economical. Orders delivery options that meet organizational, learner and instructional needs [under the  $\blacksquare$ **Rating** node under the  $\blacksquare$ **Media Analysis** folder] from least to most expensive.
	- Most Cost Effective. Orders delivery options that meet organizational, learner and instructional needs [under the  $\Box$  **Rating** node under the  $\Box$  **Media Analysis** folder] from most to least cost effective. In other words, based on their effectiveness to cost ratio.

To select the criterion, click on the **Criterion** node, select the desired option and click Save.

Step 33. To view recommended delivery options for the group, click on the **Recommendations** node. They are presented from most to least favorable.

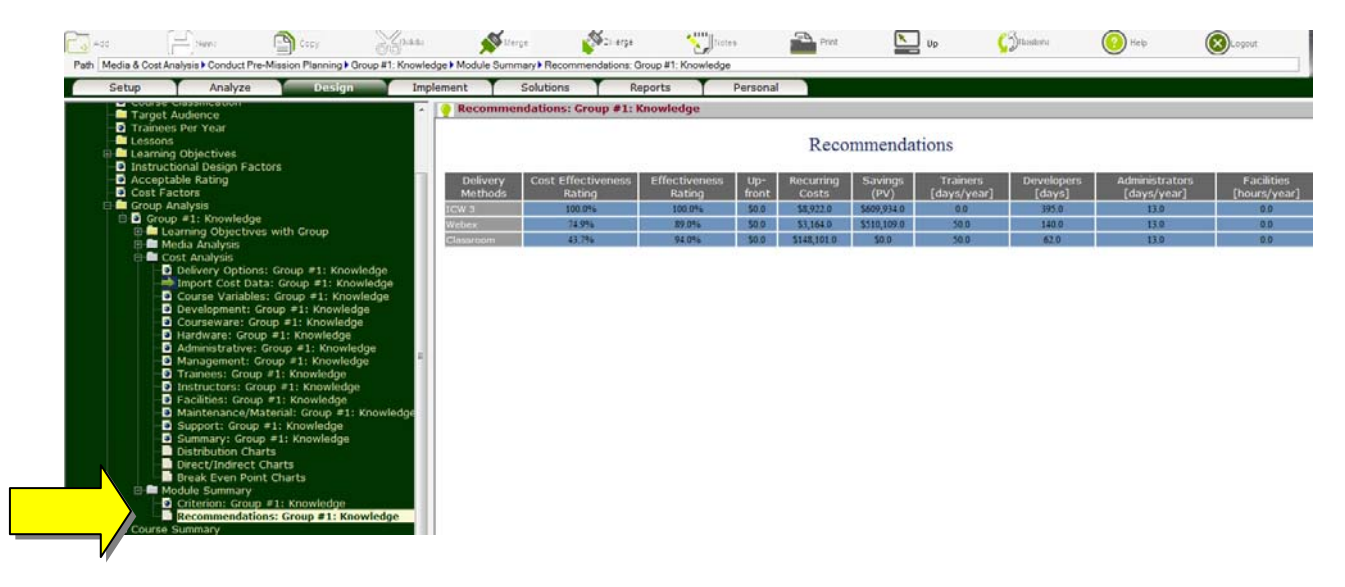

- Step 34. If training program/course has multiple sections, ADVISOR will recommend the most favorable delivery option (Step 34.) within each group. To create and compare alternate blends of delivery options, click on  $\blacksquare$  next to the **Course Summary** folder to expand.
- Step 35. Two blends are automatically created by ADVISOR, namely: Currently Used and ADVISOR Recommendation. To view options recommended by ADVISOR, for example, click on  $\boxplus$  next to **Delivery Options** folder to expand, click on  $\overline{\mathbb{E}}$  next to **ADVISOR Recommendation** node to expand, and click on **Delivery Methods** node to view delivery options recommended by ADVISOR.

To create additional blends, click on **Delivery Options** folder, click Add (button), input the delivery option title (analyst recommendations, for example) and click Save. Click on  $\equiv$  next to the **(delivery option)** node that was created, click on the **Delivery Methods** node, select the desired blend of delivery options and click Save.

- Step 36. Click on **B** Base of Comparison node, select the delivery option to be used as base of comparison and click Save. In general, the Currently Used or method commonly used for the delivery of training should be selected as the base of comparison.
- Step 37. For detailed breakdown of the costs of alternate blends of delivery options for training program/ course, click on the **Cost Distribution** node. You may also view direct (budget related) costs, indirect (productivity related) costs, savings that may result from utilizing alternate delivery options, start-up and recurring costs as well as personnel required to design, develop, deliver, administer, maintain and support course by clicking on corresponding tabs.

To view graphical representations of the results, click on the **Distribution Charts**, **D Direct/Indirect Charts** or **Break Even Point Charts** nodes.

- Step 38. Once you have had the opportunity to evaluate and compare the effectiveness as well as the costs of alternate blends of delivery options, an option should be recommended by clicking on the **User Recommendation** node, selecting the desired delivery option and clicking Save.
- Step 39. A comprehensive business case report that documents process used to rate the effectiveness and compute the costs of alternate delivery options can be generated by clicking on the **Course Report** node, selecting items to be included and clicking Save. The report in html format is presented in a new window. You may print or save the report using the corresponding functions in your Browser.

Since the report is in html format, you can quickly advance to any section by clicking on the corresponding title in Table of Contents. To return to ADVISOR, close the Course Report window.

## **Remember that context sensitive help is also available for each screen by clicking on the Help (button). Enjoy!**